# Οδηγός Χρήσης

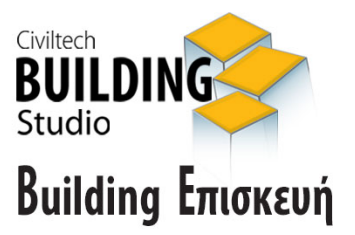

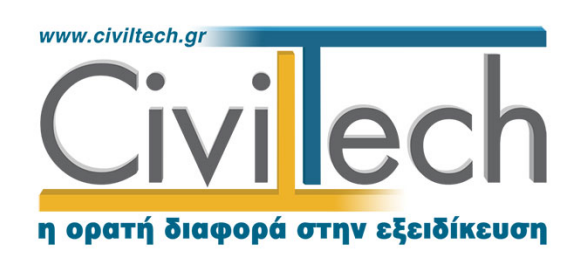

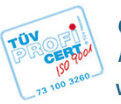

**Civiltech A.E.** Αθήνα: Λεωφ. Μεσογείων 452, 153 42 Αγ. Παρασκευή Τηλ.: 210 6003034, Fax: 210 6000731 www.civiltech.gr, e-mail: info@civiltech.gr

# Περιεχόμενα

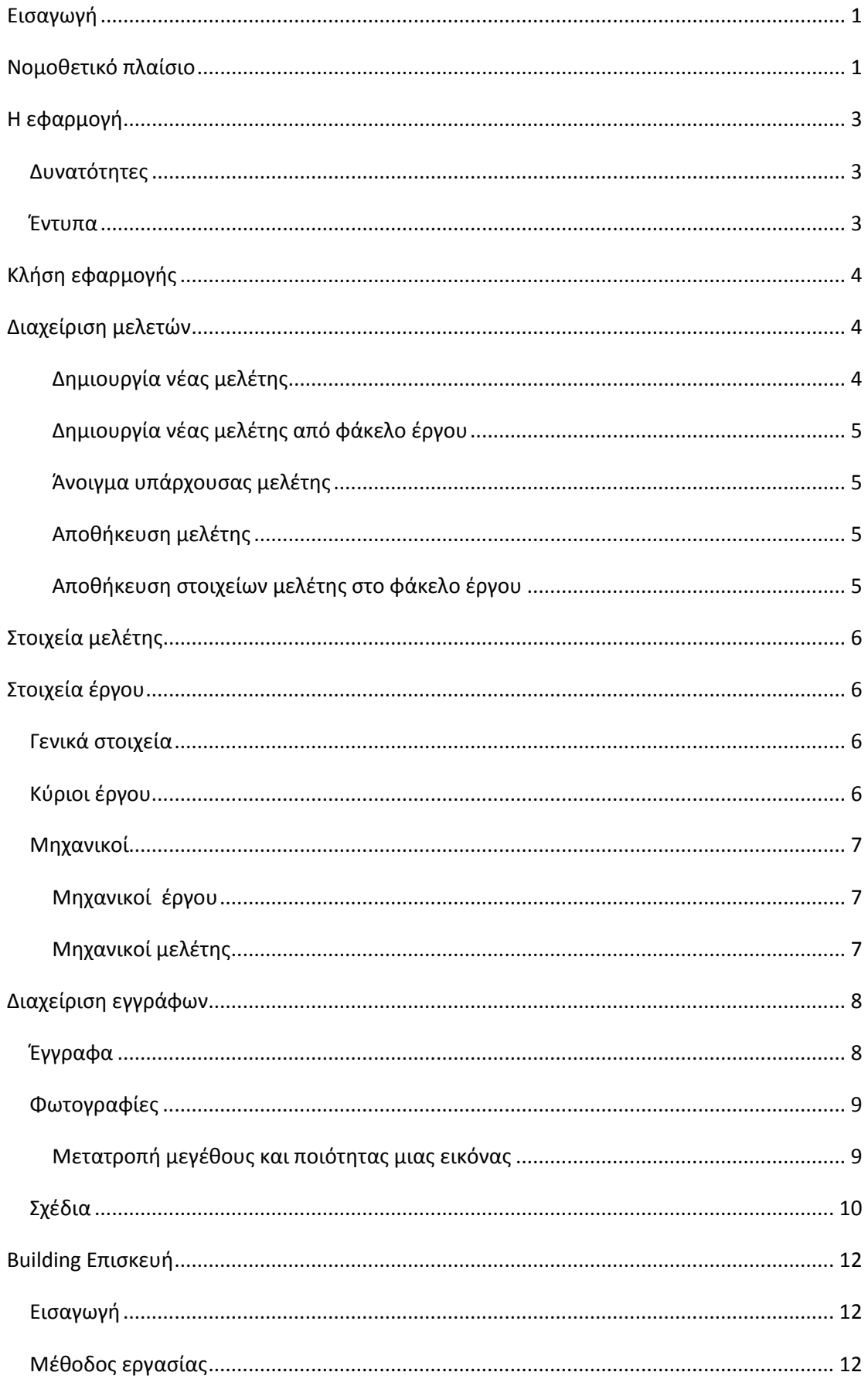

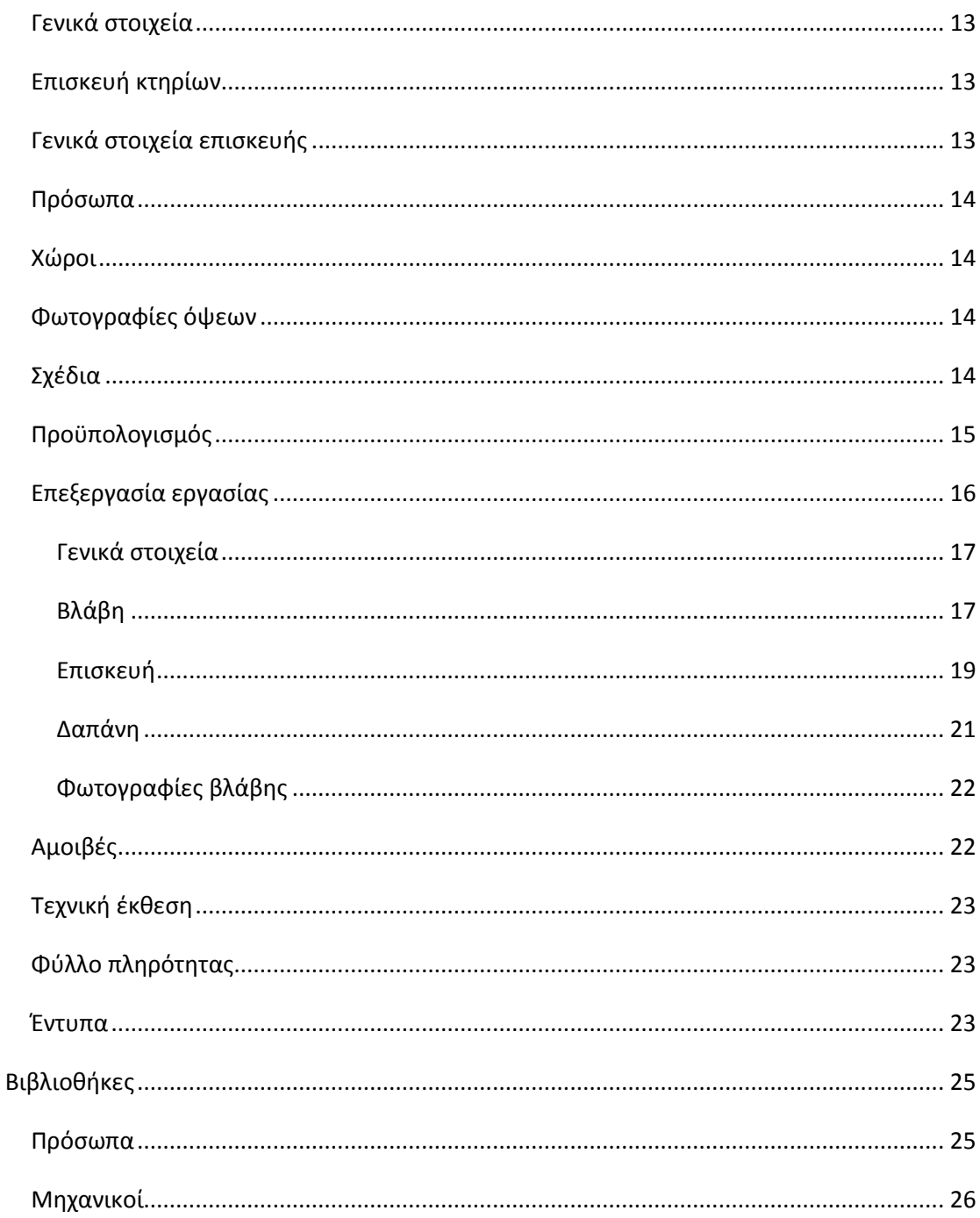

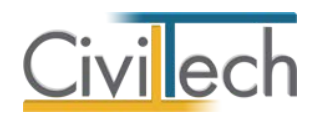

# <span id="page-4-0"></span>**Εισαγωγή**

Η εφαρμογή **Building Επισκευή** της **Civiltech** αναλαμβάνει τη διαχείριση των διαδικασιών που απαιτούνται για την έκδοση Άδειας Επισκευής κτηρίων με βλάβες από σεισμούς, πλημμύρες κλπ.

Παράγει το σύνολο των εντύπων που πρέπει να υποβληθούν στην αρμόδια επιτροπή ΥΑΣ όπως αιτήσεις, υπεύθυνες δηλώσεις, αναλυτική σύνταξη προϋπολογισμού επισκευής με προμετρήσεις, καταγραφή βλαβών και τρόπου επισκευής τους, σύνταξη τεχνικών εκθέσεων, διαχείριση φωτογραφικού υλικού και σχεδίων, υπολογισμό αμοιβών και εισφορών κλπ

Ειδικότερα, η έκδοση **Building Επισκευή** έχει προσαρμοστεί στη κάλυψή όλων των απαιτήσεων που προβλέπονται από το ΦΕΚ 456/Β/25-2-2014 και ΦΕΚ 455/Β/25-2-2014 για το σεισμό της Κεφαλονιάς της 26/1/2014 εφαρμόζοντας τα αντίστοιχα τιμολόγια.

# <span id="page-4-1"></span>**Νομοθετικό πλαίσιο**

Οι πληροφορίες που ακολουθούν εξειδικεύονται για το σεισμό της 26 Ιανουαρίου 2014 στη Κεφαλλονιά, έχουν ωστόσο γενική εφαρμογή και σε άλλες αντίστοιχες περιπτώσεις φυσικών καταστροφών.

Στις Π.Ε. Κεφαλληνίας και Ιθάκης της Περιφέρειας Ιονίων Νήσων χορηγείται από την Αρμόδια Υπηρεσία Στεγαστική Συνδρομή (Σ.Σ.) για την επισκευή ή την ανακατασκευή των κτιρίων που έχουν υποστεί βλάβες από το σεισμό της 26 Ιανουαρίου 2014.

Δικαιούχοι Σ.Σ. είναι οι ιδιοκτήτες κατά πλήρη ή ψιλή κυριότητα των κτιρίων που έχουν υποστεί βλάβες και χρήζουν επισκευής ή ανακατασκευής, όπως αναλυτικότερα περιγράφεται στα επόμενα. Σε περιπτώσεις συνιδιοκτησίας, κάθε ιδιοκτήτης είναι δικαιούχος κατά το ποσοστό της ιδιοκτησίας του επί του κτιρίου.

H Σ.Σ. συνίσταται από 80% Δωρεάν Κρατική Αρωγή (Δ.Κ.Α.) που χορηγείται από την αρμόδια Υπηρεσία και από 20% Άτοκο Δάνειο (Α.Δ.) που χορηγείται από τα Πιστωτικά Ιδρύματα.

Ειδικότερα οι όροι και οι προϋποθέσεις χορήγησης στεγαστικής συνδρομής και ειδικότερα για την έκδοση άδειας επισκευών καθορίζονται από τα εξής διατάγματα:

1. Την με αρ. πρωτ.: 628/Α325/5-2-2014 (ΦΕΚ 257/Β/7-2-2014) ΚΥΑ με θέμα "Οριοθέτηση των Περιφερειακών Ενοτήτων Κεφαλληνίας και Ιθάκης της

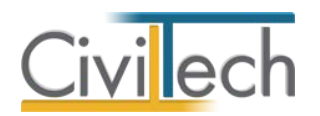

Περιφέρειας Ιονίων Νήσων για την αποκατάσταση των ζημιών σε κτίρια από το σεισμό της 26ης Ιανουαρίου 2014".

- 2. Την με αρ. πρωτ.: οικ. 986/Α325/7-2-2014 (ΦΕΚ 257/Β/7-2-2014) ΚΥΑ με θέμα "Καθορισμός πιστωτικών διευκολύνσεων για την αποκατάσταση των ζημιών σε κτίρια από το σεισμό της 26ης Ιανουαρίου 2014 στις Περιφερειακές Ενότητες Κεφαλληνίας και Ιθάκης της Περιφέρειας Ιονίων Νήσων".
- 3. Την με αρ. πρωτ.: οικ 1578/Α321/21-2-2014 (ΦΕΚ 456/Β/25-2-2014) Απόφαση Υπουργού Υποδομών , Μεταφορών και Δικτύων με θέμα "Προθεσμίες και διαδικασία χορήγησης στεγαστικής συνδρομής για ανακατασκευή, αυτοστέγαση και επισκευή κτιρίων πληγέντων από το σεισμό της 26ης Ιανουαρίου 2014 σε περιοχές των Περιφερειακών Ενοτήτων Κεφαλληνίας και Ιθάκης".
- 4. Την με αρ. πρωτ.: οικ. 4212/Β11/2-10-2013 (ΦΕΚ 2661/Β/18-10-2013) Απόφαση του Γενικού Γραμματέα Δημοσίων Έργων με θέμα "Καθορισμός ελαχίστων υποχρεωτικών απαιτήσεων για την κατάθεση φακέλων επισκευής κτιρίων από Φέρουσα Τοιχοποιία που έχουν υποστεί βλάβες από σεισμό".
- 5. Την με αρ. πρωτ.: 1455 /ΣΤ8/20-2-2014 (ΦΕΚ 455/Β/25-2-2014) Απόφαση Υπουργού Υποδομών, Μεταφορών και Δικτύων με θέμα "Καθορισμός ελαχίστων υποχρεωτικών απαιτήσεων για τη σύνταξη μελετών αποκατάστασης κτιρίων από οπλισμένο σκυρόδεμα, που έχουν υποστεί βλάβες από σεισμό και την έκδοση των σχετικών αδειών επισκευής".
- 6. Την με αρ. πρωτ.: οικ. 6772/Β9β/19-12-2011 (ΦΕΚ 3201/Β/30-12-2011) Απόφαση Υφυπουργού Υποδομών, Μεταφορών και Δικτύων με θέμα "Τιμολόγιο υπολογισμού δαπάνης των εργασιών επισκευής για την αποκατάσταση των ζημιών σε κτίρια που έχουν πληγεί από φυσικές καταστροφές (σεισμό, πυρκαγιά, πλημμύρα, κατολίσθηση) και της αντίστοιχης Στεγαστικής Συνδρομής".
- 7. Την με αρ. πρωτ. οικ6330/Α313/25-8-2003 (ΦΕΚ 1254/Β/2-9-2003) Απόφαση του Υφυπουργού ΠΕ.ΧΩ.Δ.Ε. "Μεταβίβαση αρμοδιοτήτων στον Προϊστάμενο του Τμήματος Αποκατάστασης Ζημιών (β) της Υπηρεσίας Αποκατάστασης Σεισμοπλήκτων (Υ.Α.Σ.) για θέματα αποκατάστασης των πληγέντων από σεισμούς, πλημμύρες, πυρκαγιές και κατολισθήσεις".

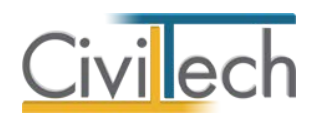

# <span id="page-6-0"></span>**Η εφαρμογή**

Ειδικότερα, η έκδοση **Building Επισκευή** έχει προσαρμοστεί στη κάλυψή όλων των απαιτήσεων που προβλέπονται από το ΦΕΚ 456/Β/25-2-2014 και ΦΕΚ 455/Β/25-2-2014 για το σεισμό της Κεφαλονιάς της 26/1/2014.

# <span id="page-6-1"></span>**Δυνατότητες**

- Διαχείριση χώρων, ιδιοκτησιών και προσώπων.
- Διαχείριση σχεδίων.
- Σύνταξη προμέτρησης προϋπολογισμού έργου σύμφωνα με τα πρότυπα του ΥΑΣ.
- Εφαρμογή των τιμολογίων σύμφωνα με το εγκεκριμένο Τιμολόγιο Επισκευών της Υπηρεσίας ( οικ. 6772/ Β9β/19.12.11 (Φ.Ε.Κ. 3201/Β/30.12.11).
- Βιβλιοθήκες βλαβών με σκαριφήματα για γρήγορή προμέτρηση.
- Βιβλιοθήκες τρόπων επισκευής με σκαριφήματα και αναλυτική περιγραφή.
- Αυτόματη επιλογή επισκευής και εργασιών από τιμολόγιο ανά είδος και βαθμό βλάβης.
- Αυτόματη παραγωγή τεχνικής έκθεσης αποτίμησης βλαβών.
- Αυτόματη παραγωγή τεχνικής έκθεσης επισκευών.
- Τεχνικές εκθέσεις για κάθε περίπτωση επισκευής (μανδύες, ρητινενέσεις κ.λ.π.).
- Διαχείριση προαπαιτουμένων δικαιολογητικών για πληρότητα φακέλου.
- Διαχείριση φωτογραφιών όψεων και βλαβών.
- Αυτόματος υπολογισμός αμοιβών για κατηγορία Ι, ΙΙ, ΙΙΙ ανάλογα με τη βλάβη.
- Διαχείριση διηρημένων ιδιοκτησιών.
- Τα πλήρη κείμενα νομοθεσίας, αποφάσεων, οδηγίες σύνταξης εντύπων κ.ο.κ..

# <span id="page-6-2"></span>**Έντυπα**

- Αίτηση για έκδοση άδειας επισκευής.
- Αναλυτικός προϋπολογισμός με προμετρήσεις (με ή χωρίς σκαριφήματα).
- Πίνακας ημερομισθίων ΙΚΑ.
- Τεχνική έκθεση αποτίμησης βλαβών.
- Τεχνική έκθεση αποκατάστασης βλαβών.
- Τεχνικές εκθέσεις για μανδύες, ρητινενέσεις με δηλώσεις ιδιοκτητών.
- Δηλώσεις ανάθεσης ανάληψης.
- Υπεύθυνες δηλώσεις μηχανικών, ιδιοκτητών κλπ.
- Δήλωση μελετητή για τον χαρακτήρα βλαβών.
- Φωτογραφίες όψεων και βλαβών.
- Φύλλα πληρότητας φακέλου (για όλες τις περιπτώσεις).
- Έντυπο καθορισμού αμοιβής μηχανικού.
- Έντυπο 2 για ΤΕΕ.
- Υπεύθυνες δηλώσεις για νομή και κατοχή.
- Έντυπο Άδειας επισκευής.

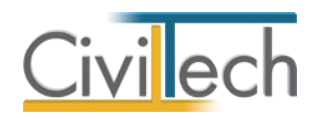

# <span id="page-7-0"></span>**Κλήση εφαρμογής**

- 1. Εκκινήσετε το **Building Επισκευή** κάνοντας κλικ στο κουμπί **Έναρξη > Προγράμματα > Civiltech > Building Studio > Building Επισκευή.**
- 2. Εναλλακτικά κάντε κλικ στην αντίστοιχη συντόμευση στην επιφάνειας εργασίας

(**Civiltech > Building Studio > Building Επισκευή**)

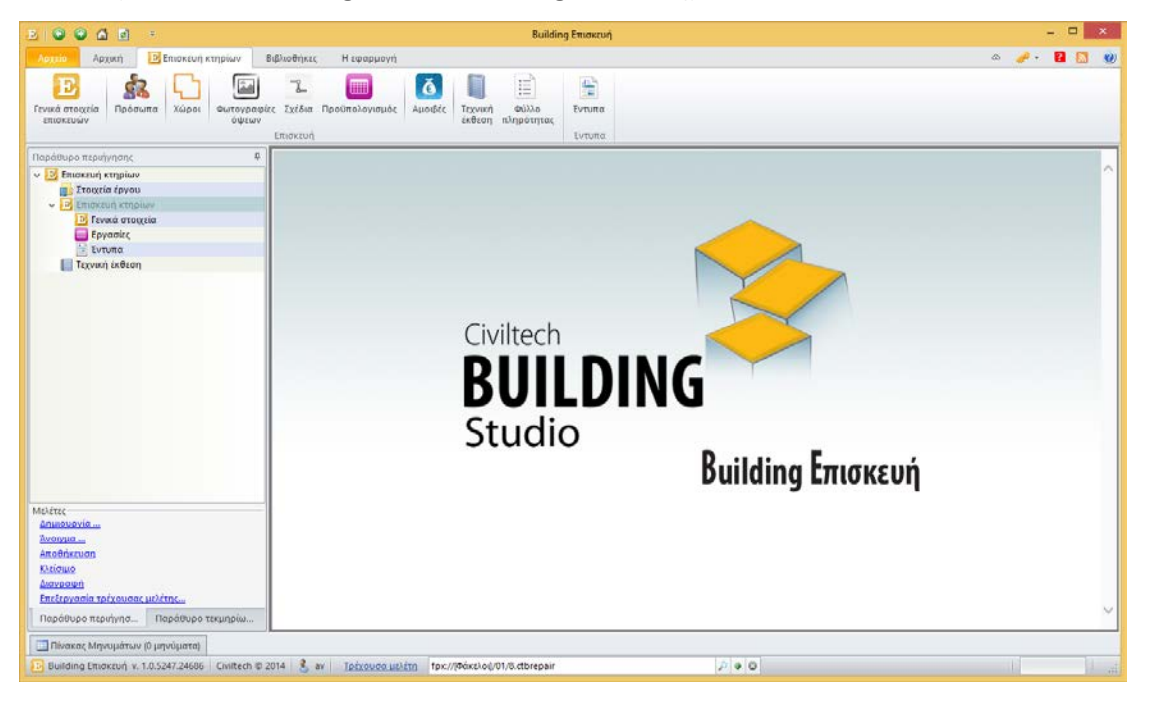

#### **Εκκίνηση Εφαρμογής**

# <span id="page-7-1"></span>**Διαχείριση μελετών**

Για να ξεκινήσετε την εργασία σας θα πρέπει είτε να δημιουργήσετε μια **νέα μελέτη** ή να ανοίξετε μια **υπάρχουσα μελέτη**.

Το σύστημα διαχείρισης αρχείων μελετών της οικογένειας εφαρμογών **Building** είναι προσαρμοσμένο στην λογική «φάκελος – μελέτες»:

- 1. Για κάθε έργο που αναλαμβάνετε, δημιουργείτε ένα **φάκελο**.
- 2. Στο φάκελο αποθηκεύετε όλες τις **μελέτες** του έργου.

Οι εντολές της διαχείρισης της μελέτης βρίσκονται στην κορδέλα του προγράμματος, στην καρτέλα εντολών **Αρχείο**.

#### <span id="page-7-2"></span>**Δημιουργία νέας μελέτης**

Για να δημιουργήσετε μια νέα μελέτη ακολουθείτε την παρακάτω διαδικασία:

- 1. Κάντε κλικ στην καρτέλα εντολών **Αρχείο** στην κορδέλα και επιλέξτε **Δημιουργία μελέτης**.
- 2. Εμφανίζεται ο **Διαχειριστής μελετών** της εφαρμογής.

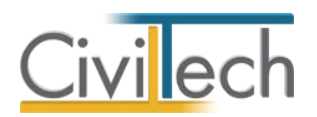

- 3. Στα πλαίσια κειμένου **Όνομα φακέλου** και **Όνομα μελέτης** πληκτρολογήστε τους τίτλους που αντιστοιχούν στο φάκελο (π.χ. «Έργο 01») και στη μελέτη (π.χ. «Παράδειγμα 01»).
- 4. Κάντε κλικ στην εντολή **Επιλογή.**
- 5. Στο αναδυόμενο παράθυρο επιλέξτε **Νέα μελέτη** και κάντε κλικ στην εντολή **ΟΚ**.

#### <span id="page-8-0"></span>**Δημιουργία νέας μελέτης από φάκελο έργου**

Με την επιλογή της δυνατότητας **Νέα μελέτη έργου** μπορείτε να δημιουργήσετε μια νέα μελέτη και συγχρόνως να μεταφέρετε από το **φάκελο** του έργου στην νέα **μελέτη** γενικές πληροφορίες του έργου (τίτλος έργου, διεύθυνση, κύριοι έργου, ομάδα μελέτης).

1. Κάντε κλικ στην καρτέλα εντολών **Αρχείο** στην κορδέλα και επιλέξτε **Δημιουργία μελέτης**.

Εμφανίζεται ο **Διαχειριστής μελετών** της εφαρμογής.

- 2. Στα πλαίσια κειμένου **Όνομα φακέλου** και **Όνομα μελέτης** πληκτρολογήστε τους τίτλους που αντιστοιχούν στο φάκελο (π.χ. «Έργο 01») και στη μελέτη (π.χ. «Παράδειγμα 01»).
- 3. Κάντε κλικ στην εντολή **Επιλογή.**
- 4. Στο αναδυόμενο παράθυρο επιλέξτε **Νέα μελέτη έργου** και κάντε κλικ στην εντολή **ΟΚ**. Στη μελέτη που θα δημιουργηθεί θα έχουν μεταφερθεί από το φάκελο οι γενικές πληροφορίες του έργου.

#### <span id="page-8-1"></span>**Άνοιγμα υπάρχουσας μελέτης**

Αν θέλετε να ανοίξετε μια μελέτη που έχει ήδη δημιουργηθεί, ακολουθείτε την παρακάτω διαδικασία:

- 1. Κάντε κλικ στην καρτέλα εντολών **Αρχείο** στην κορδέλα και επιλέξτε **Άνοιγμα μελέτης**.
- 2. Εμφανίζεται ο **Διαχειριστής μελετών** της εφαρμογής.
- 3. Στον αναδυόμενο κατάλογο των μελετών σας, επιλέξτε τη μελέτη που σας ενδιαφέρει (π.χ. Παράδειγμα 01). Κάντε κλικ στην εντολή **Επιλογή**.

#### <span id="page-8-2"></span>**Αποθήκευση μελέτης**

Για να αποθηκεύσετε μια μελέτη, κάντε κλικ στην κορδέλα στην καρτέλα εντολών **Αρχείο** και επιλέξτε **Αποθήκευση μελέτης**.

#### <span id="page-8-3"></span>**Αποθήκευση στοιχείων μελέτης στο φάκελο έργου**

Μπορείτε να ενημερώσετε τα γενικά στοιχεία του φακέλου από τη τρέχουσα μελέτη, εάν στην καρτέλα **Έργο** επιλέξετε την εντολή **Αποθήκευση στο φάκελο του έργου**. Την επόμενη

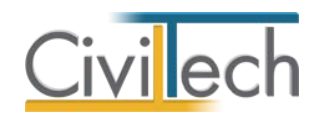

φορά που θα δημιουργήσετε μια νέα μελέτη από φάκελο έργου ή θα ζητήσετε λήψη στοιχείων από τον φάκελο, θα δείτε τα επικαιροποιημένα στοιχεία. Οι πληροφορίες που αποθηκεύονται στο φάκελο της μελέτης είναι:

- Γενικά στοιχεία.
- Κύριοι έργου.
- Ομάδα μελέτης**.**

Εάν θέλετε να εκτελέσετε την αντίθετη ενέργεια, δηλαδή να ενημερώσετε τα γενικά στοιχεία της μελέτης από τον φάκελο έργου, στην καρτέλα **Έργο** επιλέξετε την εντολή **Συγχρονισμός με τα στοιχεία φάκελου έργου**.

# <span id="page-9-0"></span>**Στοιχεία μελέτης**

Μόλις δημιουργήσετε μια νέα μελέτη ή ανοίξετε μια υπάρχουσα, μεταφέρεστε αυτόματα στην καρτέλα **Στοιχεία μελέτης**, όπου έχετε τη δυνατότητα να συμπληρώσετε την αναλυτική περιγραφή της μελέτης. Στην καρτέλα **Στοιχεία μελέτης** εικονίζονται οι ημερομηνίες δημιουργίας και τελευταίας ενημέρωσης της μελέτης. Επιλέξτε το είδος μελέτης που επιθυμείτε.

# <span id="page-9-1"></span>**Στοιχεία έργου**

Στην καρτέλα **Έργο** μπορείτε να εισάγετε τα γενικά στοιχεία του έργου, όπως τη διεύθυνση του έργου, τα στοιχεία των ιδιοκτητών και των μηχανικών κ.ά.

# <span id="page-9-2"></span>**Γενικά στοιχεία**

Στην καρτέλα **Γενικά στοιχεία** μπορείτε να εισάγετε τον τίτλο του έργου, τη διεύθυνση του έργου και την Υπηρεσία Δόμησης (ή Πολεοδομία) με σκοπό τη συμπλήρωση των εντύπων.

- 1. Από την κορδέλα μεταβαίνετε στην καρτέλα εντολών **Αρχική** και επιλέγετε την εντολή **Έργο** .
- 2. Στη σελίδα που ανοίγει μεταβαίνετε στην καρτέλα **Γενικά στοιχεία.** Συμπληρώνετε τον τίτλο του έργου, τη διεύθυνση του έργου, την αντίστοιχη Υπηρεσία Δόμησης (ή Πολεοδομία) και την αντίστοιχη Δ.Ο.Υ, με σκοπό τη συμπλήρωση των εντύπων.

# <span id="page-9-3"></span>**Κύριοι έργου**

Στην καρτέλα **Κύριοι έργου** καταχωρείτε τους ιδιοκτήτες του έργου, είτε δημιουργώντας νέα καταχώρηση, είτε προσθέτοντας πρόσωπα από τη βιβλιοθήκη.

Για να εισάγετε τους κύριους έργου, ακολουθήστε την παρακάτω διαδικασία:

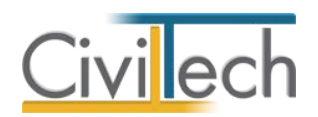

- 1. Από την κορδέλα μεταβαίνετε στην καρτέλα εντολών **Αρχική** και επιλέγετε την εντολή **Έργο** .
- 2. Στη σελίδα που ανοίγει, μεταβείτε στην καρτέλα **Κύριοι Έργου.**
- 3. Κάντε κλικ στην εντολή **Δημιουργία** και επιλέξτε **Δημιουργία** για να δημιουργήσετε μια νέα καταχώρηση ή **Προσθήκη από πρόσωπα.**
- 4. Συμπληρώστε τα πλήρη στοιχεία των ιδιοκτητών (επώνυμο, όνομα, Α.Φ.Μ. κ.ά.).
- 5. Πατήστε την εντολή **''+''** στην άκρη της γραμμής και συμπληρώστε τα **Ιδιοκτησιακά στοιχεία**, εάν απαιτείται.

**Παρατήρηση:** Η εισαγωγή νέων προσώπων πραγματοποιείται από την καρτέλα **Πρόσωπα**  στη **Βιβλιοθήκη**. Για περισσότερες πληροφορίες συμβουλευτείτε το κεφάλαιο **Βιβλιοθήκες** του οδηγού χρήσης.

### <span id="page-10-0"></span>**Μηχανικοί**

Στην καρτέλα **Μηχανικοί** καταχωρείτε τους μηχανικούς που συμμετέχουν στο φάκελο του έργου και επιλέγετε ποιοι θα είναι υπεύθυνοι για τη συγκεκριμένη μελέτη.

Στην καρτέλα **Μηχανικοί** εικονίζονται δύο ενότητες:

- Μηχανικοί έργου.
- Μηχανικοί μελέτης.

#### <span id="page-10-1"></span>**Μηχανικοί έργου**

Στον κατάλογο μηχανικών έργου καταχωρούνται όλοι οι μηχανικοί που συμμετέχουν στο φάκελο του έργου. Οι μηχανικοί του έργου είναι κοινοί για όλες τις μελέτες που ανήκουν στον ίδιο φάκελο του έργου.

Για να εισάγετε τον κατάλογο των μηχανικών του έργου, ακολουθήστε την παρακάτω διαδικασία:

- 1. Από την κορδέλα μεταβαίνετε στην καρτέλα εντολών **Αρχική** και επιλέγετε την εντολή **Μηχανικοί** .
- 2. Στη σελίδα που ανοίγει, μεταβείτε στην καρτέλα **Μηχανικοί έργου.**
- 3. Κάντε κλικ στην εντολή **Δημιουργία** και επιλέξτε **Δημιουργία** για να δημιουργήσετε μια νέα καταχώρηση ή **Προσθήκη από μηχανικούς βιβλιοθήκης.**
- 4. Συμπληρώστε τα πλήρη στοιχεία των μηχανικών (επώνυμο, όνομα, ειδικότητα, Α.Μ.Τ.Ε.Ε. κ.ά.).

# <span id="page-10-2"></span>**Μηχανικοί μελέτης**

Στους μηχανικούς μελέτης επιλέγονται οι μηχανικοί που είναι υπεύθυνοι για τη συγκεκριμένη μελέτη. Οι μηχανικοί μελέτης επιλέγονται από τον κατάλογο μηχανικών έργου ή από τη βιβλιοθήκη μηχανικών.

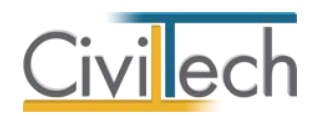

Για να προσθέσετε τους μηχανικούς της μελέτης, ακολουθήστε την παρακάτω διαδικασία:

- 1. Από την κορδέλα μεταβαίνετε στην καρτέλα εντολών **Αρχική** και επιλέγετε την εντολή **Μηχανικοί** .
- 2. Στη σελίδα που ανοίγει, μεταβείτε στην καρτέλα **Μηχανικοί μελέτης.**
- 3. Κάντε κλικ στην εντολή **Προσθήκη** και επιλέξτε **Προσθήκη από Μηχανικούς έργου**  ή **Προσθήκη από μηχανικούς βιβλιοθήκης.**

# <span id="page-11-0"></span>**Διαχείριση εγγράφων**

Στην ενότητα **Έγγραφα** αποθηκεύονται τα έγγραφα, οι φωτογραφίες και τα σχέδια που παράγονται από την εφαρμογή ή που επισυνάπτει ο χρήστης. Επισημαίνεται ότι όλες οι εφαρμογές της οικογένειας **Building Studio** παρέχουν τη δυνατότητα αποθήκευσης των εγγράφων στο **φάκελο του έργου**. Μέσω του φακέλου έργου γίνεται δυνατή η μεταφορά εγγράφων σε άλλες εφαρμογές.

Η ενότητα **Έγγραφα** χωρίζεται σε τρεις κατηγορίες: Έγγραφα, Φωτογραφίες, Σχέδια.

#### <span id="page-11-1"></span>**Έγγραφα**

Για να μεταφερθείτε στα έγγραφα της μελέτης ακολουθείτε τα εξής βήματα:

- 1. Κάντε κλικ στην καρτέλα εντολών **Αρχική** και στη συνέχεια στην εντολή **Έγγραφα**.
- 2. Εμφανίζεται ο πλήρης κατάλογος των εγγράφων της μελέτης.

Οι εντολές που μπορείτε να εκτελέσετε σε αυτή την καρτέλα εικονίζονται στον παρακάτω πίνακα:

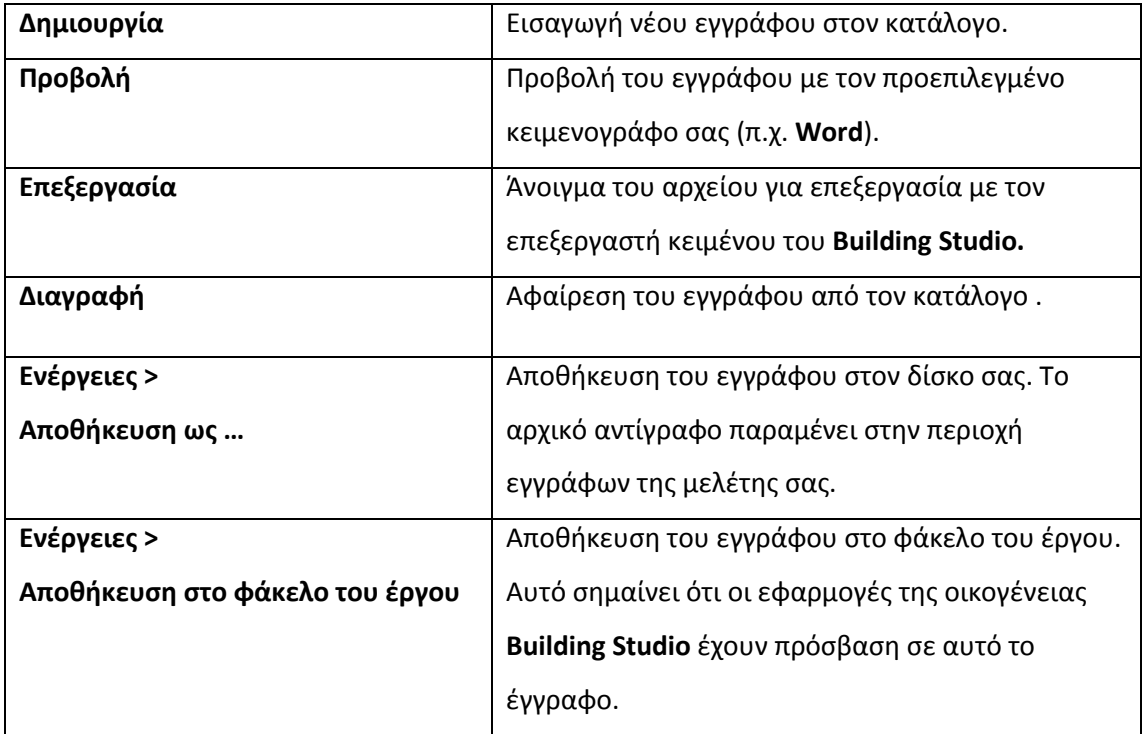

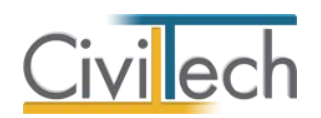

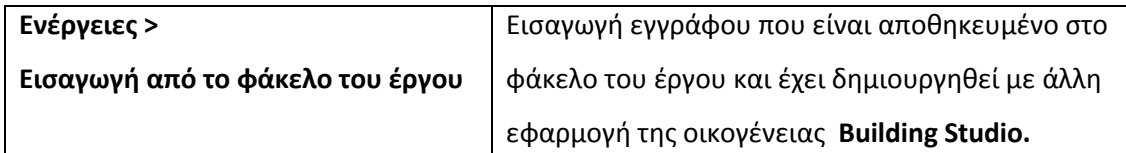

#### <span id="page-12-0"></span>**Φωτογραφίες**

Για να μεταφερθείτε στις φωτογραφίες της μελέτης ακολουθείτε τα εξής βήματα:

- 1. Κάντε κλικ στην καρτέλα εντολών **Αρχική** και στη συνέχεια στην εντολή **Έγγραφα**.
- 2. Μεταφέρεστε στην καρτέλα **Φωτογραφίες.** Εμφανίζεται ο πλήρης κατάλογος των φωτογραφιών της μελέτης.

Οι εντολές που μπορείτε να εκτελέσετε σε αυτή την καρτέλα εικονίζονται στον παρακάτω πίνακα:

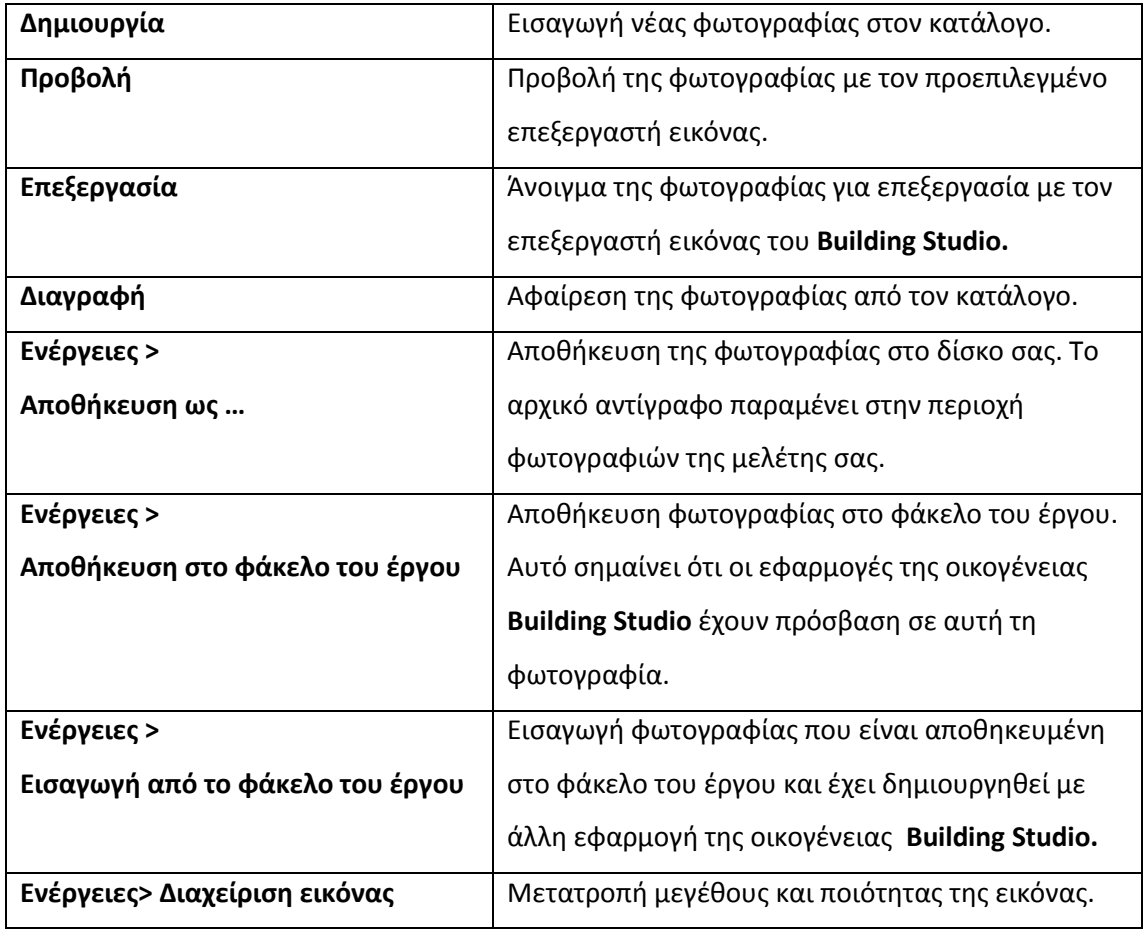

<span id="page-12-1"></span>**Μετατροπή μεγέθους και ποιότητας μιας εικόνας** 

Για να μεταβάλλετε την ποιότητα και το μέγεθος μιας εικόνας, ακολουθήστε τα παρακάτω βήματα:

- 1. Κάντε κλικ στην καρτέλα εντολών **Αρχική** και στη συνέχεια στην εντολή **Έγγραφα**.
- 2. Μεταφερθείτε στην καρτέλα **Φωτογραφίες.**

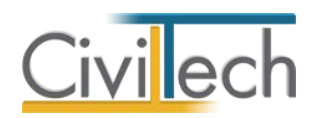

- 3. Κάντε κλικ στην εντολή **Ενέργειες** και στη συνέχεια στην εντολή **Διαχείριση εικόνας.**
- 4. Επιλέξτε την εντολή **Μετατροπή.**
- 5. Στο αναδυόμενο παράθυρο μεταφερθείτε στην καρτέλα **Βελτιστοποιημένο** και επιλέξτε την εντολή **Ρυθμίσεις.**
- 6. Στο αναδυόμενο παράθυρο πληκτρολογήστε το πλάτος της εικόνας ( π.χ. 550 px) και την ποιότητα της εικόνας ( π.χ. 30%) και επιλέξτε **ΟΚ.**
- 7. Τέλος επιλέξτε **Αποθήκευση** και **Έξοδος.**
- 8. Πατήστε το **''+''** για να δείτε τα στοιχεία της βελτιστοποιημένης εικόνας .

**Παρατήρηση 1:** Η πρωτότυπη εικόνα που έχετε αποθηκεύσει στον υπολογιστή σας δεν αλλοιώνεται, η εφαρμογή αποθηκεύει μόνο το βελτιστοποιημένο αντίγραφο της εικόνας. **Παρατήρηση 2:** Προτείνεται η διαδικασία της μετατροπής των φωτογραφιών να εκτελείται πριν την αποθήκευση του εντύπου **Φωτογραφίες** στον κατάλογο εγγράφων της μελέτης, ώστε να αποθηκεύονται σε αυτό οι βελτιστοποιημένες εικόνες.

**Προσοχή!** Μην επισυνάπτετε φωτογραφίες μεγαλύτερες των 10 MB.

#### <span id="page-13-0"></span>**Σχέδια**

Για να μεταφερθείτε στα σχέδια της μελέτης ακολουθείτε τα εξής βήματα:

- 1. Κάντε κλικ στην καρτέλα εντολών **Αρχική** και στη συνέχεια στην εντολή **Έγγραφα**.
- 2. Μεταφέρεστε στην καρτέλα **Σχέδια.** Εμφανίζεται ο πλήρης κατάλογος των σχεδίων της μελέτης.

Οι εντολές που μπορείτε να εκτελέσετε σε αυτή την καρτέλα εικονίζονται στον παρακάτω πίνακα:

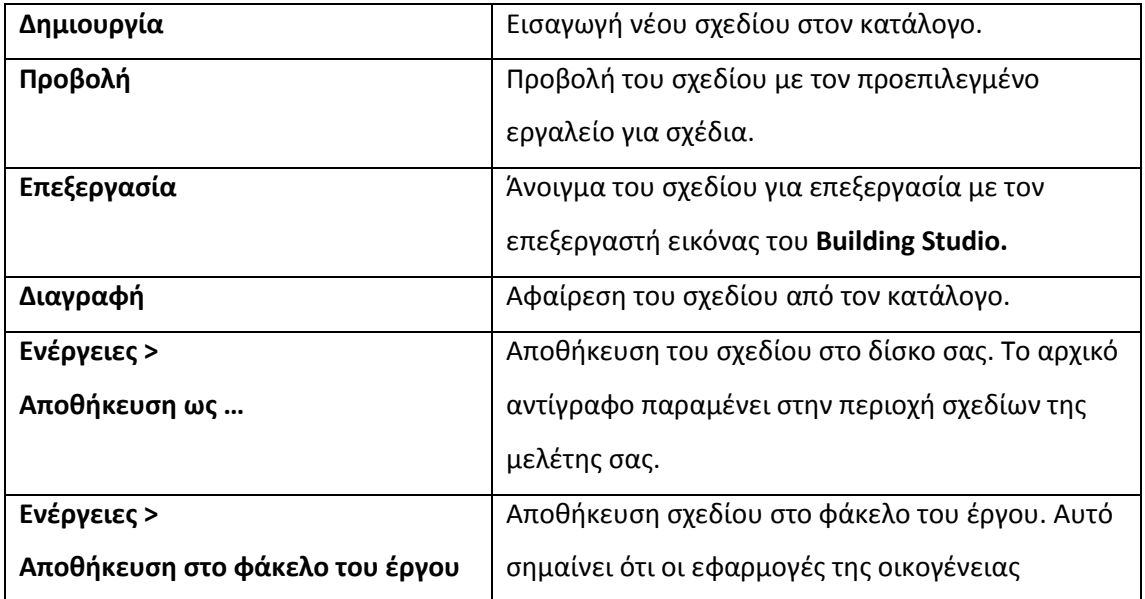

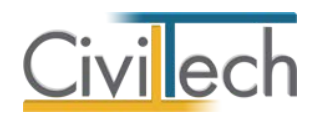

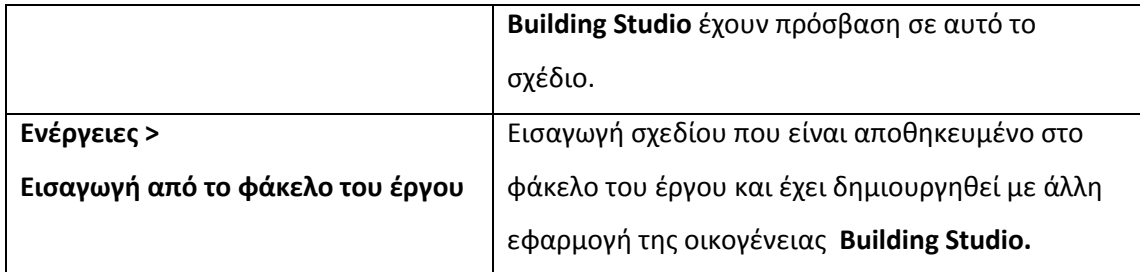

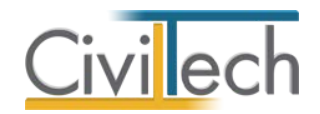

# <span id="page-15-0"></span>**Building Επισκευή**

# <span id="page-15-1"></span>**Εισαγωγή**

H εφαρμογής **Building Επισκευή** σας βοηθάει να συντάξετε το φάκελο για την έκδοση άδειας επισκευής σεισμοπλήκτου κτηρίου.

### <span id="page-15-2"></span>**Μέθοδος εργασίας**

- Μηχανικοί ομάδα έργου
- Πρόσωπα
- Καθορισμός χώρων (ιδιοκτησιών)
- Επιλογή φωτογραφιών όψεων κτηρίου
- Επιλογή σχεδίων αποτύπωσης των βλαβών
- Σύνταξη προμέτρησης εργασιών και προϋπολογισμού επισκευών με χρήση των εγκεκριμένων τιμολογίων.

Η εργασία αυτή περιλαμβάνει τα ακόλουθα επιμέρους βήματα:

- o Εντοπισμός βλαβέντος δομικού στοιχείου ή ομάδας στοιχείων
- o Εντοπισμός στο σχέδιο
- o Κατηγοριοποίηση βλάβης
- o Στοιχεία προμέτρησης
- o Επιλογή τρόπου επισκευής
- o Επιλογή άρθρων τιμολογίου. Λήψη ποσότητας από προμετρήσεις.
- o Αυτόματος καθορισμός κατηγορίας συμβατικής αμοιβής εργασίας
- o Φωτογραφίες βλαβών
- Καθορισμός αμοιβής μηχανικού
- Διαχείριση φύλλου πληρότητας
- Παραγωγή Αίτησης και εντύπου Αδείας επισκευής
- Παραγωγή τεχνικών εκθέσεων και δηλώσεων
- Παραγωγή δηλώσεων αναθέσεων-αναλήψεων και εξουσιοδοτήσεων
- Παραγωγή λοιπών εντύπων

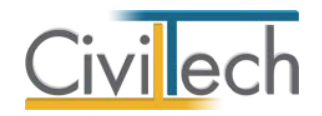

# <span id="page-16-0"></span>**Γενικά στοιχεία**

Συμπληρώνετε τα γενικά στοιχεία του σεισμού όπως ημερομηνία, περιοχή, αρμόδια υπηρεσία ΦΕΚ και εφαρμοζόμενο τιμολόγιο εργασιών. Οι πληροφορίες θα εμφανίζονται στα απαιτούμενα έγγραφα (αιτήσεις κλπ.).

#### *Είδος αποκατάστασης*

Υπάρχουν 3 επίπεδα αποκατάστασης:

- Επισκευή
- Ανακατασκευή
- Αυτοστέγαση

Η εφαρμογή **Building Επισκευή** επικεντρώνεται στην έκδοση άδειας επισκευής.

# <span id="page-16-1"></span>**Επισκευή κτηρίων**

Η ενότητα που ακολουθεί αφορά τις διαδικασίες έκδοσης άδειας επισκευής σεισμοπλήκτων κτηρίων.

# <span id="page-16-2"></span>**Γενικά στοιχεία επισκευής**

#### *Τύπος βλαβών*

Επιλέγετε το τύπο των βλαβών:

- Βλάβες σε φέροντα και μη φέροντα στοιχεία
- Βλάβες σε φέροντα στοιχεία

#### *Χαρακτήρας βλαβών*

Οι βλάβες διακρίνονται ανάλογα με την έκταση και την επιρροή τους στην ασφάλεια του κτηρίου:

- Τοπικού χαρακτήρα
- Γενικού χαρακτήρα

Προκειμένου να συμπληρωθεί η **δήλωση για τον χαρακτήρα των βλαβών**, επιλέγετε από τον κατάλογο βλαβών τις αντίστοιχες τοπικές, γενικές και σοβαρές βλάβες. Επισημαίνεται ότι η εκτίμηση του χαρακτήρα βλαβών αναφέρεται συνολικά στο κτήριο.

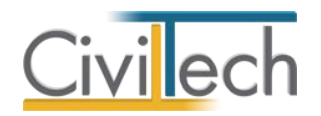

### <span id="page-17-0"></span>**Πρόσωπα**

Μεταβαίνετε στην καρτέλα **Στοιχεία προσώπων** και επιλέγετε την κατηγορία του αιτούντα, δηλαδή του προσώπου που θα κάνει την αίτηση (π.χ. ιδιοκτήτης, συνιδιοκτήτης, αντίκλητος). Συμπληρώνετε το **επώνυμο**, το **όνομα**, το **όνομα πατέρα**, το **επάγγελμα**, τη **διεύθυνση** κ.λπ. του αιτούντος που υποβάλλει τη δήλωση στην Υ.Α.Σ. Στη συνέχεια, επιλέγετε το μηχανικό που θα υποβάλλει τη δήλωση στην αρμόδια υπηρεσία και την πλήρη λίστα των συνιδιοκτητών, η οποία είναι ελεύθερα επεξεργάσιμη.

**Παρατήρηση:** Η εφαρμογή **Building Επισκευή** παράγει αυτόματα όλες τις σχετικές εξουσιοδοτήσεις.

**Προσοχή!** Η συμπλήρωση των προσώπων μπορεί να γίνει αυτόματα με τη χρήση του κουμπιού εύρεσης, μετά την πληκτρολόγηση των **Μηχανικών έργου** και των **Κυρίων έργου**.

# <span id="page-17-1"></span>**Χώροι**

Στη καρτέλα χώροι καταχωρείτε τους χώρους ανά διηρημένη ιδιοκτησία. Σε κάθε χώρο ή ιδιοκτησία επιλέγετε έναν ή περισσότερους συνιδιοκτήτες, καταγράφοντας το είδος και το ποσοστό της συνιδιοκτησίας.

# <span id="page-17-2"></span>**Φωτογραφίες όψεων**

Στο φάκελο άδειας επισκευής θα πρέπει να υποβληθούν γενικές φωτογραφίες των όψεων του κτηρίου και φωτογραφίες των επιμέρους βλαβών. Σε αυτό το σημείο του προγράμματος εισάγετε τις φωτογραφίες των όψεων ενώ τις φωτογραφίες των επιμέρους βλαβών θα τις εισάγετε με την προμέτρηση βλαβών.

Η εφαρμογή παράγει κατά περίπτωση 3 έντυπα φωτογραφιών, από τα οποία επιλέγετε ποια θα χρησιμοποιήσετε (όψεις, βλάβες, όψεις + βλάβες).

**Παρατήρηση** Μπορείτε να χρησιμοποιήσετε τα εργαλεία επεξεργασίας εικόνας που παρέχει η εφαρμογή προκειμένου να βελτιστοποιήσετε το μέγεθος της εικόνας, ή και να επεξεργαστείτε τις φωτογραφίες και να προσθέσετε επισημάνσεις κλπ.

# <span id="page-17-3"></span>**Σχέδια**

Στη καρτέλα σχέδια επιλέγετε τα σχέδια αποτύπωσης της υπάρχουσας κατασκευής με απεικόνιση των βλαβών που θα χρησιμοποιηθούν στις προμετρήσεις. Στη συνέχεια θα μπορείτε να αναφέρεστε σε αυτά τα σχέδια καθώς εισάγετε τις επιμέρους βλάβες.

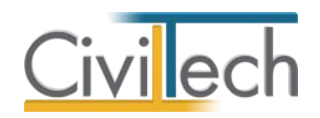

# <span id="page-18-0"></span>**Προϋπολογισμός**

#### *Εισαγωγή*

Η προμέτρηση-προϋπολογισμός είναι το βασικό έντυπο στο οποίο αποτυπώνονται οι επιμέρους βλάβες της κατασκευής, η συγκεκριμένη θέση τους με ειδική αναφορά στο σχέδιο αποτύπωσης, η προμέτρηση της βλάβης, ο προτεινόμενος τρόπος επισκευής, οι απαιτούμενες εργασίες σε σχέση με το εγκεκριμένο τιμολόγιο, οι φωτογραφίες τους και στοιχεία για τον υπολογισμό της αμοιβής και των εργοδοτικών εισφορών.

Στην καρτέλα **Εργασίες** , σας δίνεται η δυνατότητα καταχώρησης και ομαδοποίησης των εργασιών. Για κάθε εργασία ξεχωριστά μπορείτε να πληκτρολογήσετε την **Περιγραφή** της.

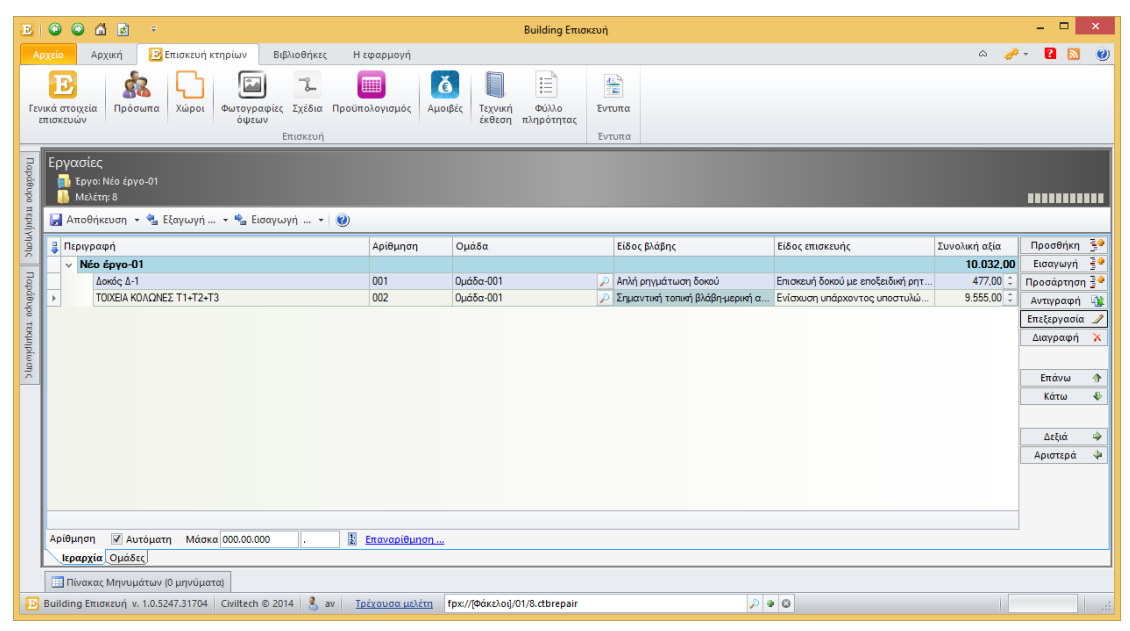

**Εργασίες επισκευής**

# *Δημιουργία εργασιών*

Μπορείτε να καταχωρήσετε τίτλους σύνοψης και εργασίες χρησιμοποιώντας τις εντολές

# **Προσθήκη**, **Εισαγωγή** και **Προσάρτηση**.

Με την εντολή **Προσθήκη** δημιουργείται τίτλος σύνοψης ή εργασία στο αμέσως επόμενο επίπεδο.

Με την εντολή **Εισαγωγή** δημιουργείται τίτλος σύνοψης ή εργασία στην ακριβή θέση επιλογής στο ίδιο επίπεδο.

Με την εντολή **Προσάρτηση** δημιουργείται τίτλος σύνοψης ή εργασία στην τελευταία θέση στο ίδιο επίπεδο.

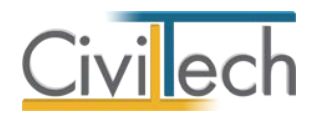

**Παρατήρηση Α:** Οι τίτλοι σύνοψης χρησιμοποιούνται για να ορίσετε μια λογική ενότητα εργασιών π.χ. ΧΩΜΑΤΟΥΡΓΙΚΑ. Οι εργασίες μπορούν να καταχωρούνται αυτόνομα ή κάτω από ένα τίτλο σύνοψης.

#### *Διαγραφή εργασιών*

Μπορείτε να διαγράψετε τίτλους σύνοψης ή εργασίες χρησιμοποιώντας την εντολή **Διαγραφή**. Όταν διαγράφετε ένα τίτλο σύνοψης διαγράφονται και οι θυγατρικές εργασίες.

#### *Αλλαγή ιεραρχίας*

Με τις εντολές **Επάνω**, **Κάτω**, **Δεξιά** και **Αριστερά** έχετε τη δυνατότητα να αλλάξετε τη δομή της ιεραρχίας εργασιών.

#### *Αυτόματη αρίθμηση*

Με την εντολή **Επαναρίθμηση** μπορείτε να αριθμήσετε τις εργασίες με βάση τη μάσκα αρίθμησης.

#### *Εισαγωγή - εξαγωγή εργασιών*

Με την εντολή **Εξαγωγή** μπορείτε να αποθηκεύσετε μια ιεραρχία εργασιών σε ένα αρχείο τύπου .cttasks και να τη μεταφορτώσετε σε μια άλλη μελέτη επιλέγοντας την εντολή

#### **Εισαγωγή**.

#### *Επαναρίθμηση*

Με την εντολή **Επαναρίθμηση** δίνεται αυτόματα νέα αρίθμηση στις καταχωρηθείσες εργασίες .

#### *Προβολές*

Με την εντολή **Προβολή** μπορείτε να επιλέξετε την **Αρχική Εμφάνιση**, την **Εμφάνιση Απολογισμού** και **την Αναλυτική Εμφάνιση.** Στην καρτέλα **Εμφάνιση Απολογισμού**  μπορείτε να συμπληρώσετε το **Ποσοστό Ολοκλήρωσης.**

#### *Επεξεργασία*

Με την εντολή **Επεξεργασία** ανοίγει ένα παράθυρο στο οποίο γίνεται η βασική εισαγωγή των χαρακτηριστικών μια βλάβης**.**

#### <span id="page-19-0"></span>**Επεξεργασία εργασίας**

Με την εντολή **Επεξεργασία** ανοίγει ένα παράθυρο με όλες τις λεπτομέρειες που αφορούν την συγκεκριμένη εργασία επισκευής. Συμπληρώνετε μεθοδικά τα στοιχεία όλων των καρτελών και αφού ολοκληρώσετε την εισαγωγή των δεδομένων κάνετε κλικ στην εντολή **Αποδοχή**.

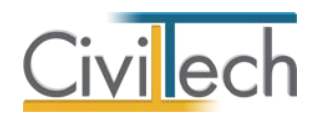

### <span id="page-20-0"></span>**Γενικά στοιχεία**

### *Αριθμός*

Ο αύξων αριθμός της εργασίας. Η αρίθμηση ελέγχεται από το μηχανισμό της αυτόματης αρίθμησης, μπορείτε ωστόσο να αλλάζετε και χειροκίνητα τον τρόπο αρίθμησης.

### *Περιγραφή*

Η περιγραφή της εργασίας επισκευής όπου συσχετίζεται η συγκεκριμένη εργασία με ένα ή περισσότερα δομικά στοιχεία του ιδίου τύπου (πχ ΔΟΚΟΣ 1 ή ΤΟΙΧΕΙΑ ΚΟΛΩΝΕΣ Τ1+Τ2+Τ3). Η αναφορά γίνεται στο σχέδιο με την αποτύπωση της βλάβης

### *Χώρος*

Ο χώρος (ιδιοκτησία) που βρίσκεται η βλάβη.

#### *Σχέδιο*

ΤΟ σχέδιο στο οποίο αποτυπώνεται η θέση της βλάβης.

<span id="page-20-1"></span>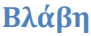

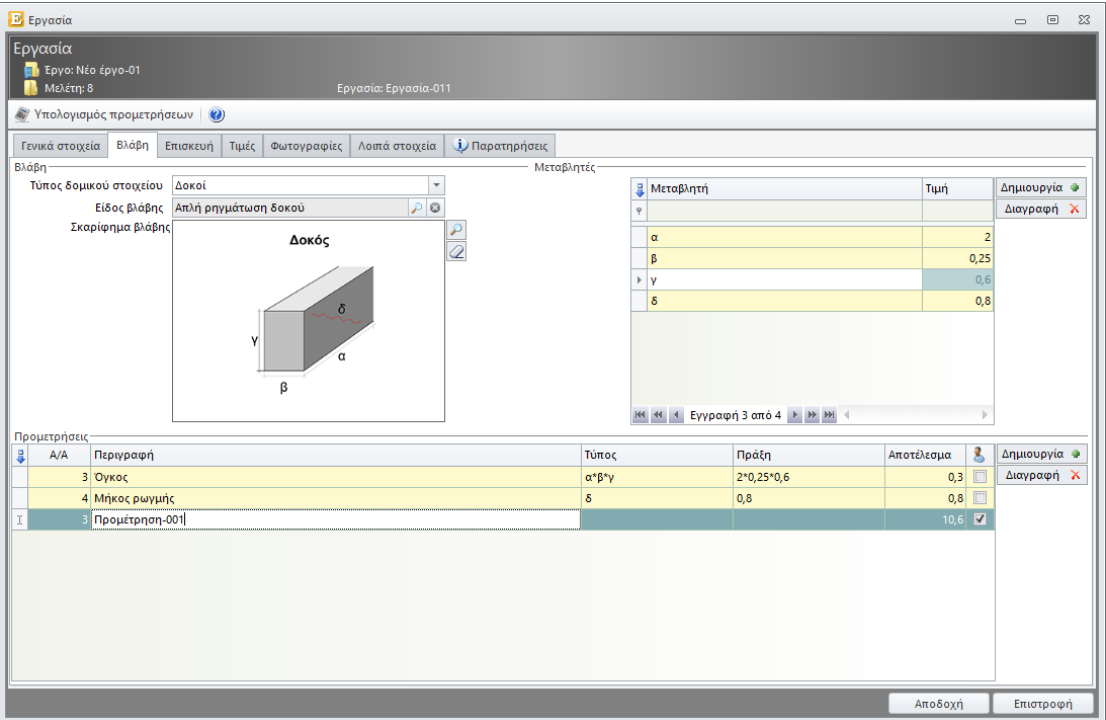

Στην καρτέλα **Βλάβη** επιλέγετε το τύπο του δομικού στοιχείου (πχ δοκός) και στη συνέχεια το είδος της βλάβης.

Η προμέτρηση των βλαβών μπορεί να γίνει με δύο τρόπους:

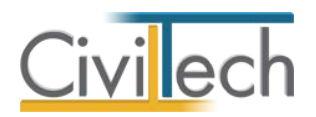

- Ανά δομικό στοιχείο
- Ανά ομάδα δομικών στοιχείων

Στην πρώτη περίπτωση η προμέτρηση μπορεί να γίνει με σκαρίφημα που προτείνει το πρόγραμμα. Ανάλογα με το είδος της βλάβης που επιλέξατε η εφαρμογή προτείνει ένα σκαρίφημα βλάβης, με δυνατότητα αλλαγής του.

Στη δεύτερη περίπτωση συμπληρώνετε εσείς την προμέτρηση.

#### *Τύπος δομικού στοιχείου*

Επιλέγετε ένα τύπο δομικού στοιχείου:

- Δοκοί
- Υποστυλώματα
- Κόμβοι
- Τοιχώματα
- Πέδιλα
- Πλάκες
- Εξώστες
- Φέρουσα τοιχοποιία
- Φέρουσες σκάλες
- Εγκαταστάσεις
- Πεδιλοδοκοί
- Τοιχοποιία πλήρωσης
- Δάπεδα
- Επικαλύψεις
- Σκάλες
- Κουφώματα
- Επιχρίσματα
- Χρωματισμοί
- Γενικά

Ανάλογα με το τύπο φιλτράρονται τόσο τα είδη βλάβης όσο και οι προτεινόμενες εργασίες επισκευής (τιμολόγιο).

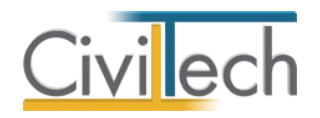

#### *Είδος βλάβης*

Ανάλογα με το τύπο δομικού στοιχείου εμφανίζονται τα αντίστοιχα είδη βλάβης.

Για παράδειγμα για τύπο δομικού στοιχείου *Δοκοί* μπορείτε να επιλέξετε *Απλή ρηγμάτωση δοκού*. Αυτόματα θα εμφανιστεί το σκαρίφημα βλάβης, με ένα πίνακα μεταβλητών και μια ή περισσότερες προτάσεις προμέτρησης.

**Παρατήρηση** Για να δημιουργήσετε ένα νέο είδος βλάβης θα πρέπει να το εισάγετε πρώτα στη βιβλιοθήκη βλαβών.

#### *Σκαρίφημα βλάβης*

Το σκαρίφημα βλάβης αναφέρεται στο είδος βλάβης και συσχετίζεται με μια σειρά μεταβλητών που χρησιμοποιούνται στις προμετρήσεις.

Σε περίπτωση που η προμέτρηση δεν γίνεται βάσει σκαριφήματος μπορείτε να το απαλείψετε ή να το αγνοήσετε.

### *Μεταβλητές*

Συμπληρώνετε τις τιμές για τις μεταβλητές και κάνετε κλικ στην εντολή **Υπολογισμός προμετρήσεων**.

#### *Προμετρήσεις*

Στο πίνακα **Προμετρήσεις** εμφανίζονται προκαθορισμένα τυπολόγια (πχ όγκος, μήκος ρωγμής κλπ), ανάλογα με το τύπο του δομικού στοιχείου. Εφόσον έχετε ορίσει τις τιμές των μεταβλητών, στη στήλη **Αποτελέσματα** θα απεικονίζεται και το αποτέλεσμα των πράξεων.

Μπορείτε να δημιουργήσετε νέες γραμμές στην προμέτρηση και να καταγράψετε τα στοιχεία που σας ενδιαφέρουν (πράξη, αποτέλεσμα). Σε αυτή την περίπτωση θα πρέπει να κλειδώσετε τη γραμμή (στη τελευταία στήλη) προκειμένου να μη γίνονται υπολογισμοί από το πρόγραμμα.

#### <span id="page-22-0"></span>**Επισκευή**

Στην καρτέλα **Επισκευή** επιλέγετε το τρόπο επισκευής της βλάβης. Η εφαρμογή επιλέγει αυτόματα ένα τρόπο επισκευής, τον οποίο εσείς μπορείτε να αλλάξετε.

**Παρατήρηση** Οι προεπιλογές βλαβών-επισκευής κλπ βρίσκονται στη βιβλιοθήκη.

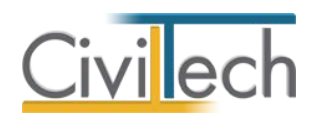

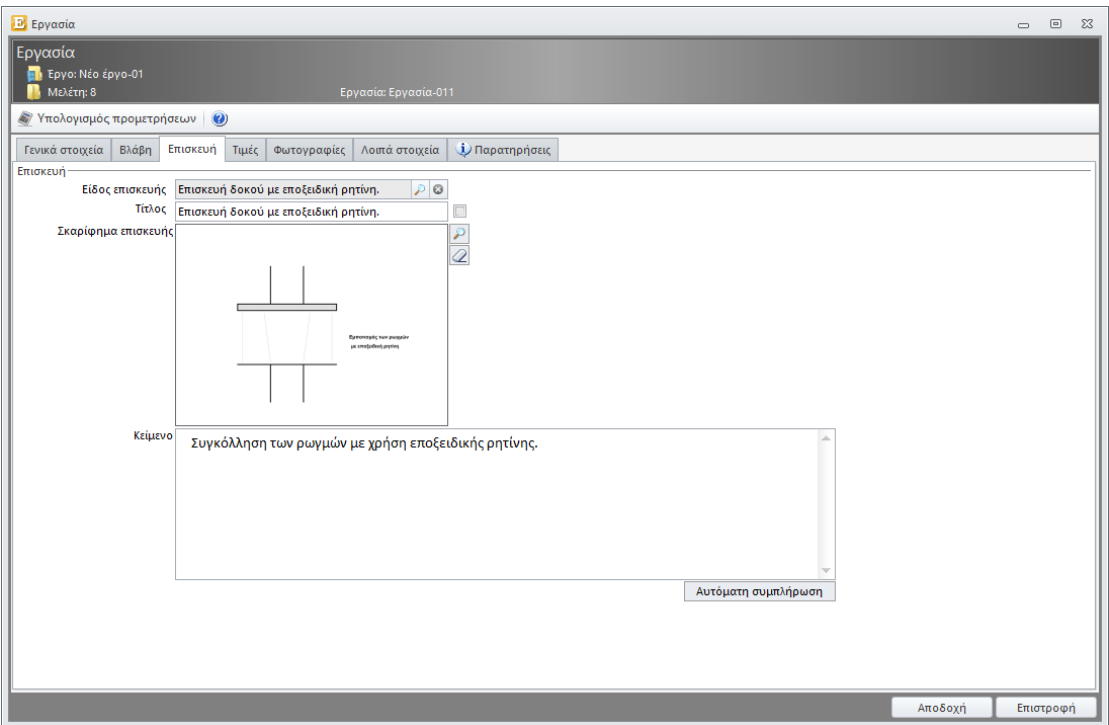

#### *Είδος επισκευής*

Επιλέγετε το είδος της επισκευής, ανά τύπο δομικού στοιχείου. Το πρόγραμμα αυτόματα προτείνει ένα σκαρίφημα επισκευής και ένα τεχνικό κείμενο.

**Παρατήρηση** Για να προσθέσετε νέους τρόπους επισκευής, θα πρέπει να μεταβείτε στις βιβλιοθήκες. Ωστόσο, για τις ανάγκες μιας συγκεκριμένης μελέτης ή ακόμη και μιας συγκεκριμένης βλάβης, μπορείτε να χρησιμοποιήσετε το πρότυπο και να τροποποιήσετε το τίτλο ή το κείμενο.

#### *Τίτλος*

Ο τίτλος έρχεται αυτόματα από τη βιβλιοθήκη. Εάν θέλετε μπορείτε να τον τροποποιήσετε.

#### *Σκαρίφημα επισκευής*

Το σκαρίφημα επισκευής έρχεται από τη βιβλιοθήκη. Μπορείτε εφόσον χρειάζεται να το αλλάξετε.

#### *Κείμενο*

Κάθε τρόπος επισκευής συνοδεύεται από ένα πρότυπο τεχνικό κείμενο. Έχετε τη δυνατότητα να επεξεργαστείτε το κείμενο. Με δεξί κλικ μπορείτε να μορφοποιήσετε το κείμενο (αρίθμηση, γραμματοσειρά κλπ).

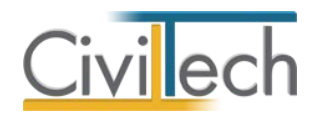

#### <span id="page-24-0"></span>**Δαπάνη**

Ο προϋπολογισμός του έργου προκύπτει με τη χρήση του εκάστοτε προβλεπόμενου τιμολογίου υπολογισμού της δαπάνης των εργασιών σε κτήρια που έχουν πληγεί από φυσικές καταστροφές. Για το σκοπό αυτό κάθε εργασία αντιστοιχίζεται με συγκεκριμένη εργασία του εγκεκριμένου τιμολογίου, από το οποίο προκύπτει και η εφαρμοζόμενη τιμή μονάδας.

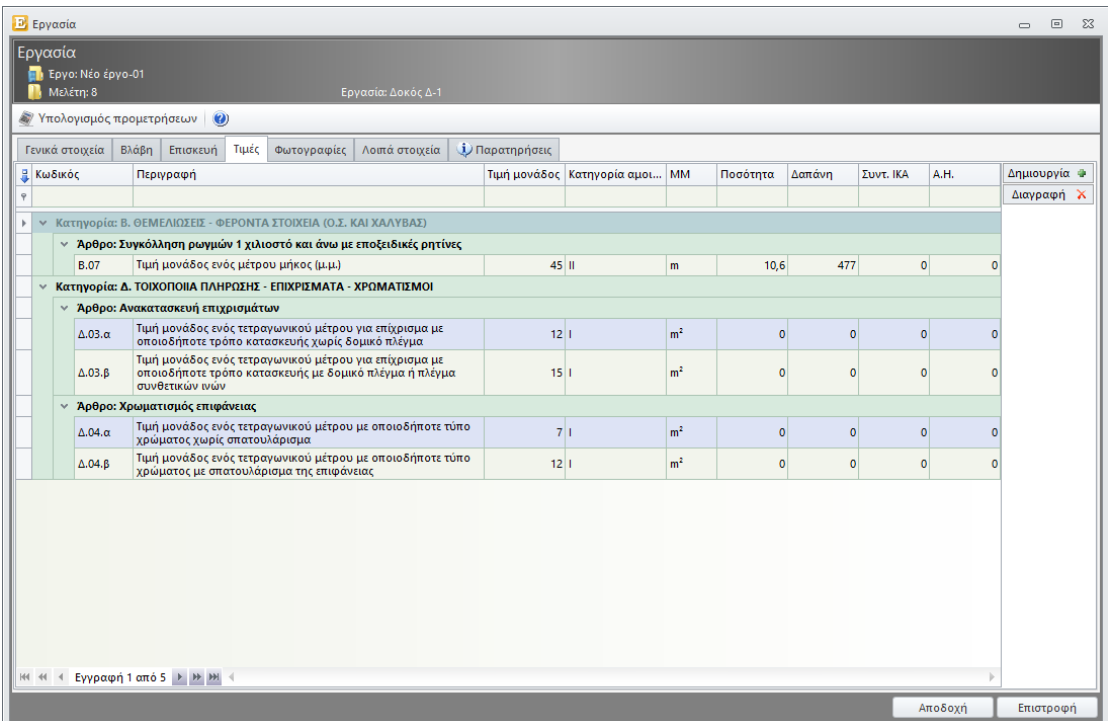

#### *Εργασίες*

Ανάλογα με τον τρόπο επισκευής, η εφαρμογή προτείνει τα σχετικά άρθρα τιμολογίου. Τα άρθρα αυτά θα εμφανιστούν στον τελικό προϋπολογισμό μόνο εφόσον έχει εισαχθεί σε αυτά ποσότητα και επομένως προκύπτει δαπάνη.

Επιπροσθέτως, μπορείτε να προσθέσετε νέες γραμμές που θα αναφέρονται στο ίδιο ή διαφορετικό άρθρο του τιμολογίου.

**Παρατήρηση** Δεν χρειάζεται να σβήνετε τα άρθρα που δεν θα χρησιμοποιήσετε.

Η εισαγωγή της ποσότητας μπορεί να γίνει με δύο τρόπους:

- Απευθείας εισαγωγή της ποσότητας
- Επιλογή από προμετρήσεις

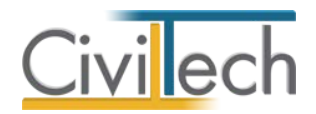

Η δαπάνη για κάθε εργασία υπολογίζεται αυτόματα. Αν απαιτείται μπορείτε να προσαρμόσετε ανάλογα την τελική αξία.

#### *Εργοδοτικές εισφορές*

Συμπληρώστε τον συντελεστή ΙΚΑ ημερομισθίων (ανά μονάδα μέτρησης), ώστε να υπολογιστεί αυτόματα ο αριθμός ημερομισθίων (ΑΗ) ανά εργασία.

#### *Κατηγορία αμοιβής*

Κάθε δαπάνη του προϋπολογισμού αντιστοιχίζεται αυτόματα σε μια από τις τρεις κατηγορίες (Ι, ΙΙ, ΙΙΙ) προϋπολογισμού για τον υπολογισμό των αμοιβών.

#### <span id="page-25-0"></span>**Φωτογραφίες βλάβης**

Εισάγετε τις φωτογραφίες που αφορούν τη συγκεκριμένη βλάβη.

### <span id="page-25-1"></span>**Αμοιβές**

Ο υπολογισμός των αμοιβών γίνεται με βάση το Π.Δ. 696/74 (ΦΕΚ 301/Α/8.10.74) και μεταγενέστερες εγκυκλίους.

Διακρίνονται τρεις (3) κατηγορίες (Ι, ΙΙ, ΙΙΙ) μελετών επισκευής:

ΚΑΤΗΓΟΡΙΑ Ι: Υπάγονται μελέτες επισκευής κτιρίων με φέροντα οργανισμό από σκυρόδεμα ή φέρουσες τοιχοποιίες (πέτρινα) όπου προβλέπονται εργασίες όπως επισκευή ή αντικατάσταση στέγης, σοβατίσματα, ανακατασκευές δαπέδων, τοίχων, καπνοδόχων, μονώσεων, επισκευές - αποκαταστάσεις εγκαταστάσεων δικτύων κ.λπ.

ΚΑΤΗΓΟΡΙΑ ΙΙ: Υπάγονται μελέτες επισκευής κτιρίων με φέροντα οργανισμό από σκυρόδεμα ή φέρουσες τοιχοποιίες (πέτρινα) στα οποία η μελέτη επισκευής προβλέπει εργασίες όπως ρητινενέσεις, τσιμεντενέσεις, μανδύες σε φέρουσες τοιχοποιίες, ανακατασκευή πλάκας σκυρόδεμα κ.λπ. Η εκτίμηση των εντατικών μεγεθών που απαιτούνται γίνονται με χρήση προσεγγιστικών ή απλουστευμένων μεθόδων.

ΚΑΤΗΓΟΡΙΑ ΙΙΙ: Υπάγονται μελέτες επισκευής κτιρίων με φέροντα οργανισμό από σκυρόδεμα στα οποία η μελέτη επισκευής προβλέπει εργασίες όπως μανδύες σε τοιχεία ή υποστηλώματα, νέα στοιχεία, ενίσχυση μη βλαβέντων στοιχείων με απαίτηση αντισεισμικού υπολογισμού.

Οι προϋπολογισμοί ανά κατηγορία υπολογίζονται αυτόματα από τον προϋπολογισμό του έργου.

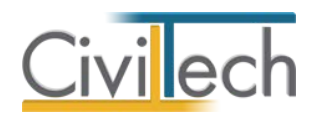

Εσείς απλώς επιλέγετε αν θα υπολογιστεί ή όχι μελέτη ή επίβλεψη και επικαιροποιείτε εάν χρειάζεται - τα υπόλοιπα στοιχεία.

# <span id="page-26-0"></span>**Τεχνική έκθεση**

Η εφαρμογή δημιουργεί αυτόματα πολλές τεχνικές εκθέσεις (αποτίμησης βλαβών, επισκευών, ρητινενέσεων, μανδυών κλπ). Επιπλέον παράγει μια βασική τεχνική περιγραφή που θα συνοδεύει την άδεια.

# <span id="page-26-1"></span>**Φύλλο πληρότητας**

Ανάλογα με το τύπο της αιτούμενης άδειας επισκευής θα πρέπει να χρησιμοποιήσετε το κατάλληλο φύλλο πληρότητας. Μπορείτε να χρησιμοποιήσετε τον μηχανισμό παρακολούθησης του φύλλου πληρότητας ως λίστα ελέγχου. Εφόσον προσαρτάται έγγραφα, αυτά αποθηκεύονται στα έγγραφα της μελέτης.

#### <span id="page-26-2"></span>**Έντυπα**

Μπορείτε να επεξεργαστείτε απευθείας τα έντυπα που παράγονται, να τα εκτυπώσετε ή να τα αποθηκεύσετε σε διάφορες μορφές αρχείων (.doc,.docx,.html κ.τ.λ) Τα έντυπα που διαχειρίζεται η εφαρμογή είναι:

- Αίτηση για έκδοση άδειας επισκευής.
- Αναλυτικός προϋπολογισμός με προμετρήσεις (με ή χωρίς σκαριφήματα).
- Πίνακας ημερομισθίων ΙΚΑ.
- Τεχνική περιγραφή.
- Τεχνική έκθεση αποτίμησης βλαβών.
- Τεχνική έκθεση αποκατάστασης βλαβών.
- Τεχνικές εκθέσεις για μανδύες, ρητινενέσεις με δηλώσεις ιδιοκτητών.
- Δηλώσεις ανάθεσης ανάληψης.
- Υπεύθυνες δηλώσεις μηχανικών, ιδιοκτητών κλπ.
- Δήλωση μελετητή για τον χαρακτήρα βλαβών.
- Φωτογραφίες όψεων και βλαβών.
- Φύλλα πληρότητας φακέλου (για όλες τις περιπτώσεις).
- Έντυπο καθορισμού αμοιβής μηχανικού.
- Έντυπο 2 για ΤΕΕ.
- Υπεύθυνες δηλώσεις για νομή και κατοχή.
- Έντυπο Άδειας επισκευής.

#### *Διαχείριση εντύπων*

Για να διαχειριστείτε τα έντυπα της εφαρμογής προτείνεται η ακόλουθη διαδικασία:

1. Από την κορδέλα μεταβαίνετε στην καρτέλα εντολών **Αμοιβές μηχανικών** και επιλέγετε την εντολή **Έντυπα**.

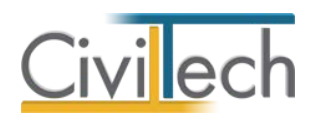

- 2. Στο παράθυρο που αναδύεται επιλέγετε την εντολή **Επεξεργασία.** Μεταφέρεστε αυτόματα στο έντυπο **Εξώφυλλο.**
- 3. Εάν επιθυμείτε συμπληρώνετε/τροποποιείτε το έντυπο και επιλέγετε **Αποθήκευση στα έγγραφα** για να αποθηκευτεί στον κεντρικό διαχειριστή των εγγράφων της μελέτης με συγκεκριμένη περιγραφή, τύπο εγγράφου και ημερομηνία.
- 4. Εάν επιθυμείτε να εμφανιστεί εκ νέου το πρότυπο κείμενο του εντύπου επιλέγετε **Επαναδημιουργία εγγράφου.**
- 5. Μπορείτε να αποθηκεύσετε το έντυπο σε διάφορες μορφές αρχείων (.doc,.docx,.html κ.τ.λ) επιλέγοντας την εντολή **Αποθήκευση ως** στο κεντρικό μενού εντολών ή να εκτυπώσετε το έντυπο επιλέγοντας την εντολή **Εκτύπωση** στο κεντρικό μενού εντολών.
- 6. Μπορείτε να μεταφερθείτε στο επόμενο έντυπο επιλέγοντας το βέλος κάτω αριστερά ή εναλλακτικά από την καρτέλα εντολών **Αμοιβές μηχανικών** επιλέγετε την εντολή **Έντυπα**.
- 7. Τέλος, για να εκτυπώσετε μαζικά όλα τα έντυπα επιλέγετε την εντολή **Διαχείριση εκτυπώσεων.**

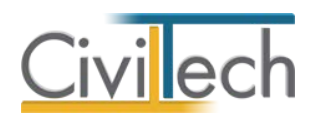

# <span id="page-28-0"></span>**Βιβλιοθήκες**

### <span id="page-28-1"></span>**Πρόσωπα**

Η εισαγωγή των νέων προσώπων πραγματοποιείται από την καρτέλα πρόσωπα στις βιβλιοθήκες. Τα πρόσωπα καθώς και οι ιδιότητες τους , αφού δημιουργηθούν στις βιβλιοθήκες μίας μελέτης , αποθηκεύονται στην εφαρμογή και εμφανίζονται και στις επόμενες μελέτες.

- 1. Από την κορδέλα μεταβαίνετε στην καρτέλα εντολών **Βιβλιοθήκες**.
- 2. Στη σελίδα που ανοίγει μεταβαίνετε στην καρτέλα **Πρόσωπα**.
- 3. Κάντε κλικ στην εντολή **Δημιουργί**α για να δημιουργήσετε ένα νέο πρόσωπο.
- 4. Στο παράθυρο **Δημιουργία προσώπου** που εμφανίζεται επιλέγετε αν θέλετε να αναθέσετε ιδιότητες στο νέο πρόσωπο, επιλέξτε ανάλογα.
- 5. Για να ορίσετε ιδιότητες σε κάποιο πρόσωπο κάντε κλικ στην εντολή **Ναι** και από το νέο παράθυρο **Λίστα ρόλων προσώπων** που εμφανίζεται επιλέξτε την ιδιότητα που επιθυμείτε .
- 6. Πατήστε το '+' και συμπληρώστε τις επιμέρους καρτέλες **Γενικά Στοιχεία**, **Λοιπά Στοιχεία**, **Στοιχεία Επαφής** για να συμπληρωθούν τα έντυπα. Για να υπολογιστεί η αμοιβή χρονοχρέωσης μηχανικού απαιτείται η συμπλήρωση του **έτους εγγραφής στο ΤΕΕ.**

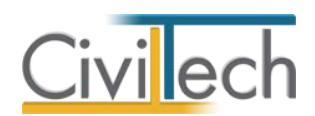

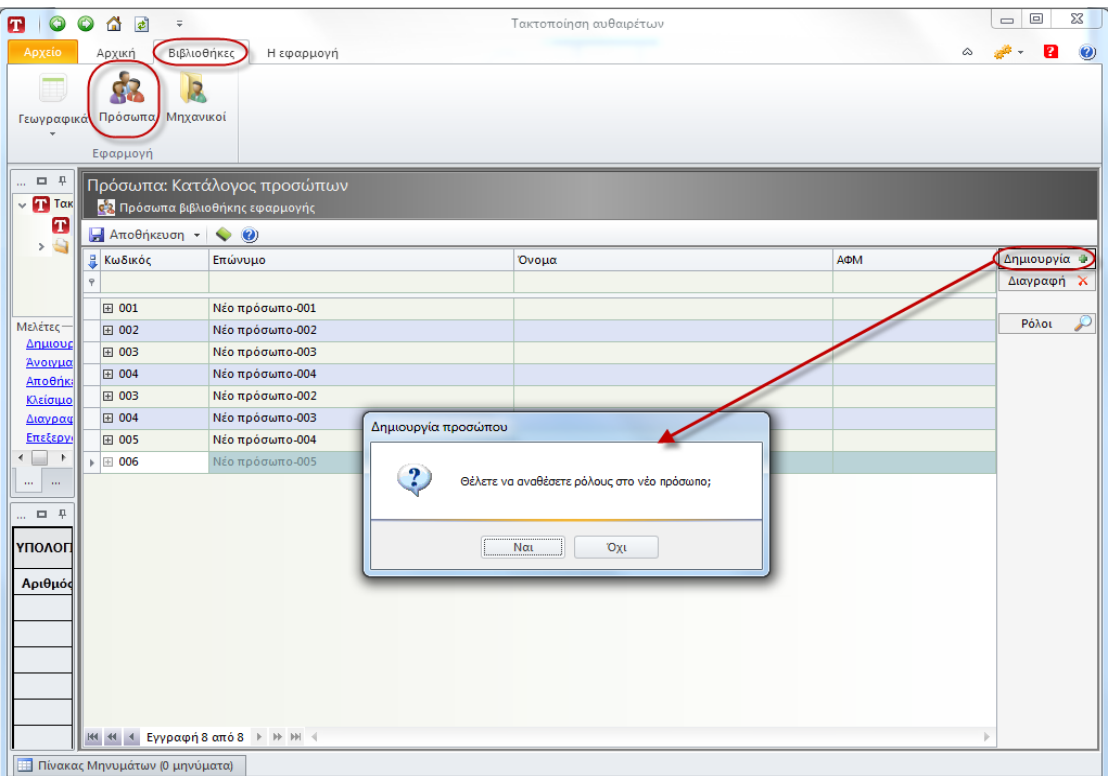

#### **Πρόσωπα**

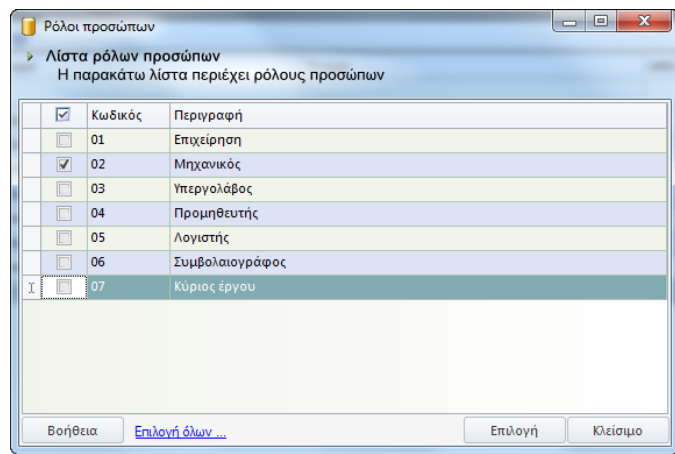

**Λίστα Ρόλων Προσώπων** 

Από το μενού **Προβολή** επιλέξτε **Κύριος έργου** για να φιλτράρετε από τη βιβλιοθήκη προσώπων τους Ιδιοκτήτες που έχετε καταχωρήσει.

**Παρατήρηση:** Στην καρτέλα **Ομάδα μελέτης** θα εμφανιστούν μόνο όσα πρόσωπα έχουν δημιουργηθεί στις βιβλιοθήκες με τον ρόλο **Μηχανικός**. Ενώ στην καρτέλα **Κύριοι έργου** θα εμφανιστούν όσα πρόσωπα έχουν δημιουργηθεί με τον ρόλο **Κύριος έργου**.

#### <span id="page-29-0"></span>**Μηχανικοί**

Στην καρτέλα **Μηχανικοί** μπορείτε να εισάγετε τη βιβλιοθήκη μηχανικών της εφαρμογής **Civil.**

Επιλέγετε **Εισαγωγή** και στο παράθυρο εργασίας που εμφανίζεται επιλέγετε **Άνοιγμα** 

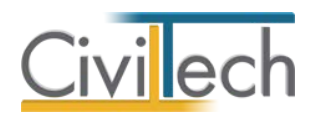

| <b>RIO O A B</b> E                                   |            |                                       |           |  | Τακτοποίηση αυθαιρέτων |  |     | $\ x - y\  = \frac{1}{2} \sum_{i=1}^n \frac{1}{2} \sum_{i=1}^n \frac{1}{2} \sum_{j=1}^n \frac{1}{2} \sum_{i=1}^n \frac{1}{2} \sum_{j=1}^n \frac{1}{2} \sum_{j=1}^n \frac{1}{2} \sum_{j=1}^n \frac{1}{2} \sum_{j=1}^n \frac{1}{2} \sum_{j=1}^n \frac{1}{2} \sum_{j=1}^n \frac{1}{2} \sum_{j=1}^n \frac{1}{2} \sum_{j=1}^n \frac{1}{2} \sum_{j=1}^n \frac{1$ |
|------------------------------------------------------|------------|---------------------------------------|-----------|--|------------------------|--|-----|----------------------------------------------------------------------------------------------------|
| Apxtio<br>Αρχική Βιβλιοθήκες                         | Η εφαρμογή |                                       |           |  |                        |  |     | $\begin{picture}(180,10) \put(0,0){\line(1,0){10}} \put(15,0){\line(1,0){10}} \put(15,0){\line(1,0){10}} \put(15,0){\line(1,0){10}} \put(15,0){\line(1,0){10}} \put(15,0){\line(1,0){10}} \put(15,0){\line(1,0){10}} \put(15,0){\line(1,0){10}} \put(15,0){\line(1,0){10}} \put(15,0){\line(1,0){10}} \put(15,0){\line(1,0){10}} \put(15,0){\line($        |
| ģ3<br>$\Box$<br>R                                    |            |                                       |           |  |                        |  |     |                                                                                                    |
| Γεωγραφικά Πρόσωπα Μηχανικοί                         |            |                                       |           |  |                        |  |     |                                                                                                    |
|                                                      |            |                                       |           |  |                        |  |     |                                                                                                    |
| Εφαρμογή                                             |            |                                       |           |  |                        |  |     |                                                                                                    |
| Παράθυρο περιήγησης<br>v v Taxtoποίηση αυθαιρέτων    |            | <sup>1</sup>   Διαχειριστής Μηχανικοί |           |  |                        |  |     |                                                                                                    |
| <b>B</b> Κατασκευές                                  |            | <b>Ε</b> Κατάλογος μηχανικών          |           |  |                        |  |     |                                                                                                    |
| $\rightarrow$ Evruna                                 |            | Aποθήκευση - < (9)                    |           |  |                        |  | AOM | Δημιουργία Φ                                                                                                    |
|                                                      |            | <b>Ε</b> Κωδικός                      | Επώνυμο   |  | Ovoua                  |  |     | Διαγραφή λ                                                                                                    |
|                                                      |            | ⊞ 003                                 | ΜΗΧΑΝΙΚΟΣ |  | AYO                    |  |     |                                                                                                    |
|                                                      |            | EI 005                                | MHXANIKOZ |  | ENA                    |  |     | Εισαγωγή Μ <sub>α</sub>                                                                                                    |
|                                                      |            |                                       |           |  |                        |  |     |                                                                                                    |
|                                                      |            |                                       |           |  |                        |  |     |                                                                                                    |
|                                                      |            |                                       |           |  |                        |  |     |                                                                                                    |
|                                                      |            |                                       |           |  |                        |  |     |                                                                                                    |
|                                                      |            |                                       |           |  |                        |  |     |                                                                                                    |
| Μελέτες-                                             |            |                                       |           |  |                        |  |     |                                                                                                    |
| Δημιουργία<br>Avoiyua                                |            |                                       |           |  |                        |  |     |                                                                                                    |
| Αποθήκευση                                           |            |                                       |           |  |                        |  |     |                                                                                                    |
| Kiziowe                                              |            |                                       |           |  |                        |  |     |                                                                                                    |
| Διαγραφή<br>Επεξεργασία τρέχουσας μελέτης            |            |                                       |           |  |                        |  |     |                                                                                                    |
| Παράθυρο περιήγησης Παράθυρο τεκμηρίω                |            |                                       |           |  |                        |  |     |                                                                                                    |
| Αποτελέσματα                                         | 口 平        |                                       |           |  |                        |  |     |                                                                                                    |
| ΥΠΟΛΟΓΙΣΜΟΣ ΤΑΚΤΟΠΟΙΗΣΗΣ ΑΥΘΑΙΡΕΤΟΥ                  |            |                                       |           |  |                        |  |     |                                                                                                    |
| Αριθμός κατασκευών                                   | 9          |                                       |           |  |                        |  |     |                                                                                                    |
|                                                      |            |                                       |           |  |                        |  |     |                                                                                                    |
|                                                      |            |                                       |           |  |                        |  |     |                                                                                                    |
|                                                      |            |                                       |           |  |                        |  |     |                                                                                                    |
|                                                      |            |                                       |           |  |                        |  |     |                                                                                                    |
| Κόστος τακτοποίησης                                  | 12.950€    |                                       |           |  |                        |  |     |                                                                                                    |
| Υπόλοιπο (δόσεις)                                    | 10.950€    |                                       |           |  |                        |  |     |                                                                                                    |
| Υπόλοιπο (μετρητοίς)                                 | 8.360 €    |                                       |           |  |                        |  |     |                                                                                                    |
| Κόστος προστίμου                                     | 664.560€   |                                       |           |  |                        |  |     |                                                                                                    |
|                                                      |            | M 4 1 Εγγραφή 2 από 2 > > > + (       |           |  |                        |  |     |                                                                                                    |
| TTL Philosopher Meanwealer as William also areas and |            |                                       |           |  |                        |  |     |                                                                                                    |

**Μηχανικοί**